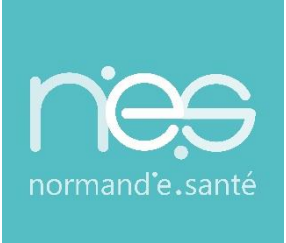

# GUIDE UTILISATEUR

# **« GRAND ÂGE » Portail Particuliers PA / EHPAD**

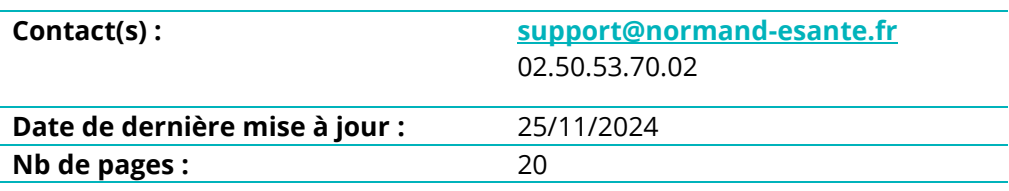

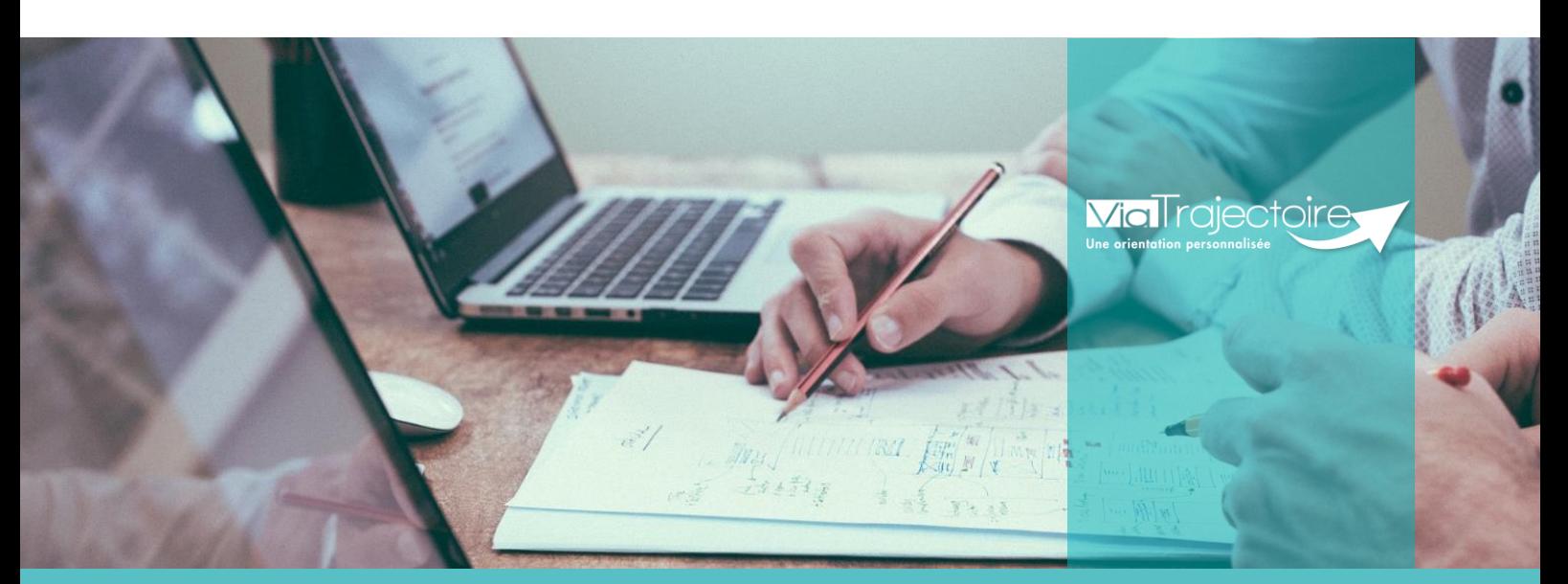

**SITE DE CAEN (Siège social)** Bâtiment COMETE 7 longue vue des astronomes 14111 Louvigny **02 50 53 70 00**

**SITE DE ROUEN** 1231 rue de la sente aux bœufs 76160 Saint Martin du Vivier **02 32 80 91 50**

**contact@normand-esante.fr**

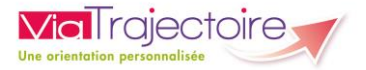

#### **SOMMAIRE**

**FICHE [: SE CONNECTER A VIATRAJECTOIRE](#page-2-0) / PARTICULIER FICHE [: CREER UN DOSSIER](#page-5-0) FICHE [: NAVIGUER DANS LE DOSSIER](#page-10-0) FICHE [: SELECTIONNER LE MEDECIN TRAITANT](#page-12-0) FICHE [: RECHERCHER ET SELECTIONNER DES ETABLISSEMENTS](#page-14-0) FICHE [: ENVOYER ET SUIVRE DES DEMANDES](#page-17-0) FICHE [: ACCEPTER OU REFUSER UNE PROPOSITION](#page-19-0) FICHE [: GESTION DES RELANCES AUTOMATIQUES](#page-21-0)**

#### *Préambule*

*Ce guide présente les fonctionnalités de l'espace "Particuliers - Personnes âgées" de ViaTrajectoire. Ce site permet de réaliser gratuitement et de manière sécurisée les demandes d'inscription en EHPAD, en lien avec le médecin traitant qui se chargera de compléter la partie médicale du dossier de son patient.* 

Les EHPAD de Normandie reçoivent ces demandes de manière dématérialisée et apportent *une réponse aux futurs résidents directement sur la plateforme sécurisée.*

<span id="page-2-0"></span>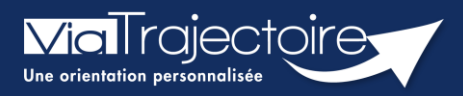

### **FICHE PRATIQUE**

#### **Se connecter à ViaTrajectoire - Particulier**

**Cette fiche pratique vous indique comment se connecter à l'outil de parcours ViaTrajectoire côté particulier.**

# 1 Accéder à la page d'accueil

Rendez-vous sur la page de votre navigateur via l'URL de connexion : **[https://usager.viatrajectoire.fr](https://usager.viatrajectoire.fr/)**

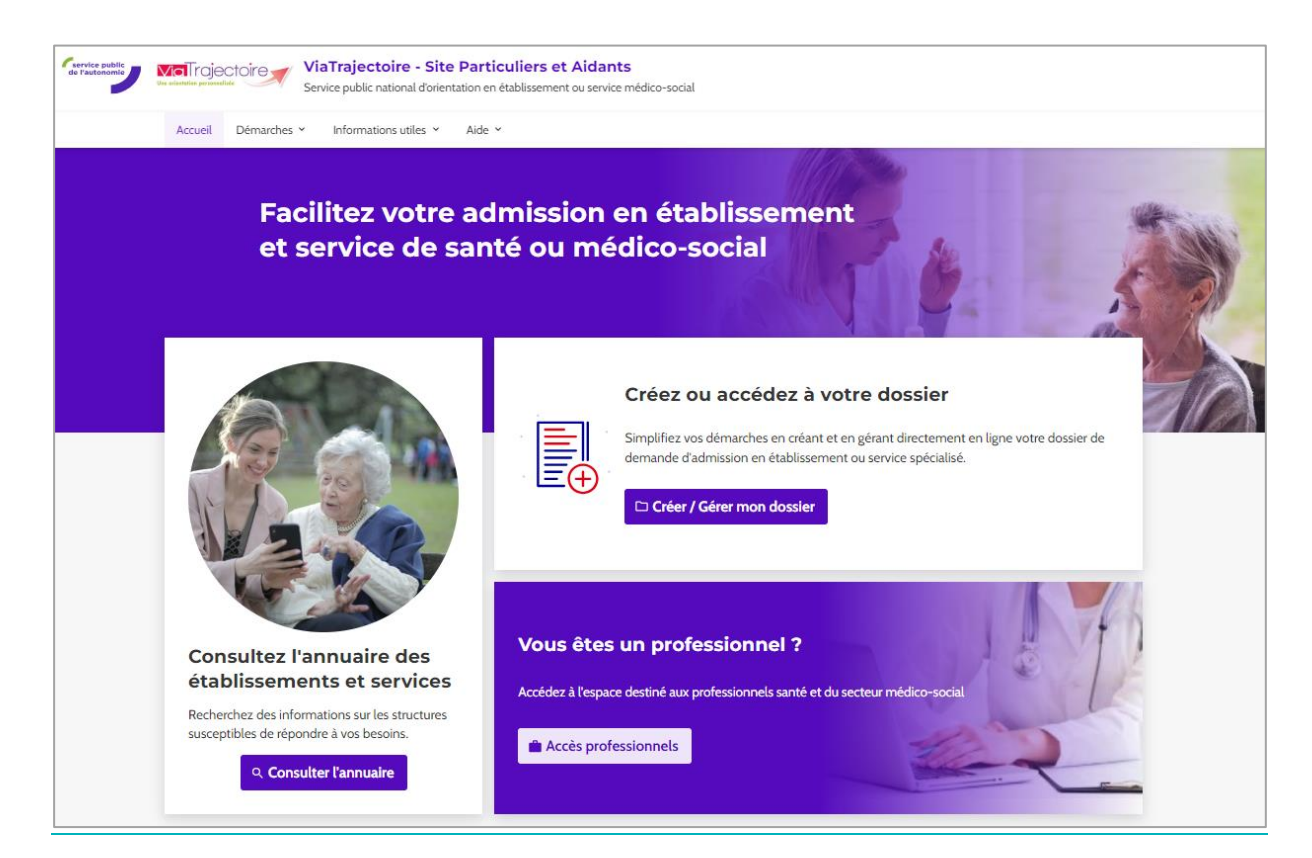

**1.1 Accès par l'espace particulier personnes âgées (Demande en EHPAD/USLD)**

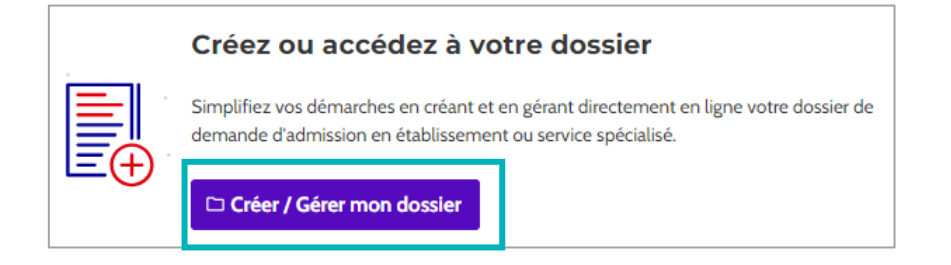

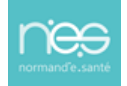

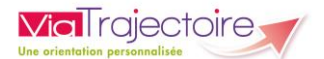

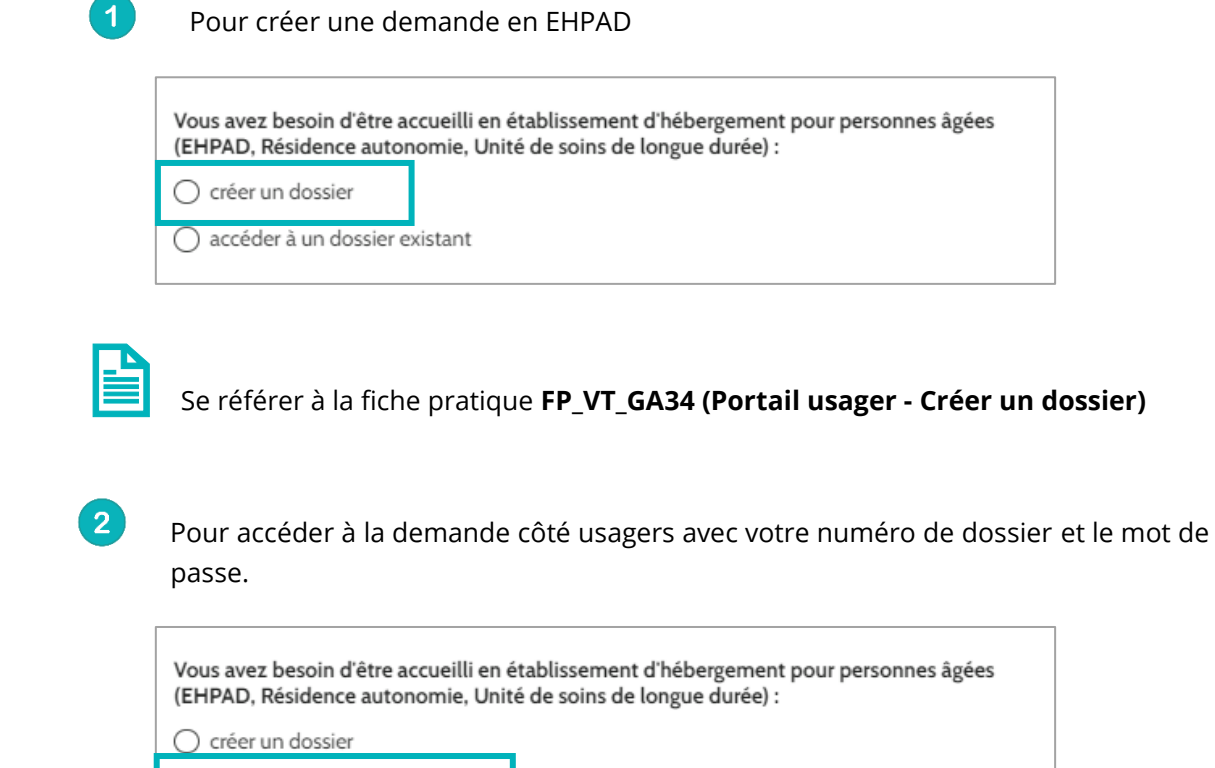

Pour accéder à votre dossier, il faut saisir **votre numéro de dossier et son mot de passe**. Si la combinaison Numéro de dossier/Mot de passe

○ accéder à un dossier existant

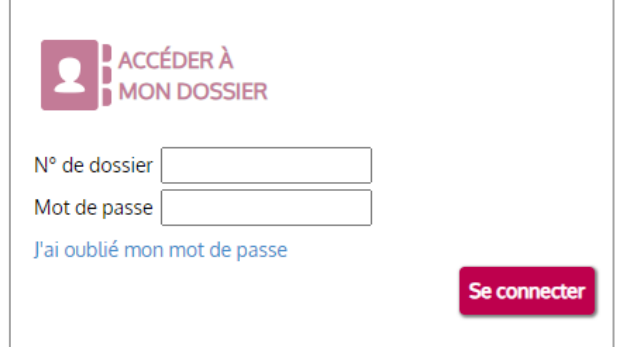

NB : s'il s'agit d'une **première connexion** sur un dossier créé par un professionnel de santé ou un accompagnant d'une structure de ville, vous avez reçu un mail de la part de ViaTrajectoire [\(no\\_reply.trajectoire@sante-ra.fr\)](mailto:no_reply.trajectoire@sante-ra.fr) contenant un lien cliquable qui servira uniquement pour cette première connexion.

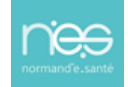

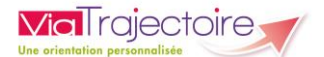

Lors de cette première connexion vous devrez :

- Valider la charte d'usage de l'outil ViaTrajectoire
- **•** Choisir votre nouveau mot de passe
- Saisir un numéro de téléphone pour recevoir le code de validation lors de vos prochaines connexions

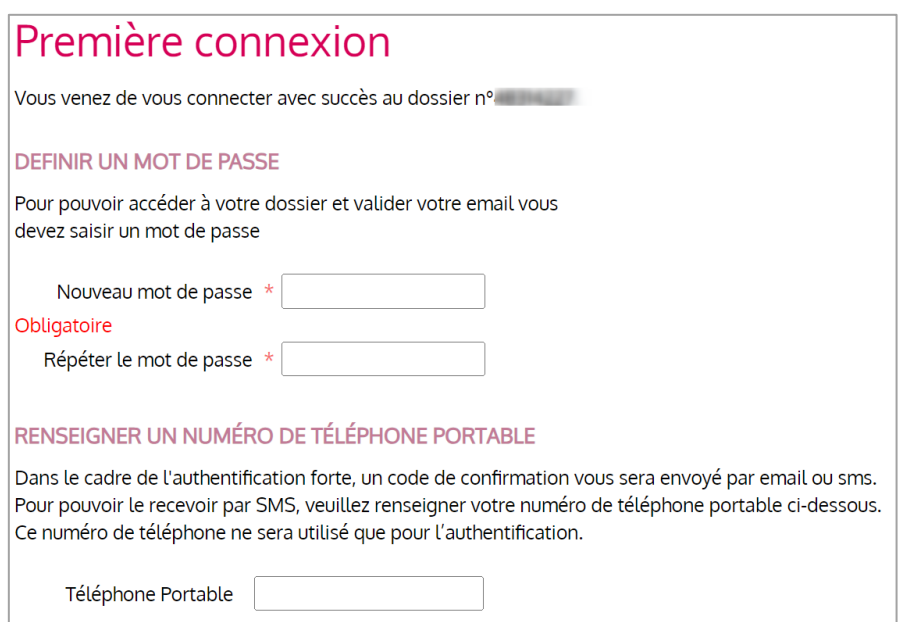

#### **1.2 Accès à l'espace usagers Personnes en situation de handicap (suivi des notifications en ESMS)**

Actuellement l'accès au dossier d'orientation n'est pas déployé en région. Seule la partie **Rechercher un établissement ou service** est disponible.

Vous disposez d'une orientation MDPH en établissement ou service pour personnes en situation de handicap:

○ accéder au suivi de vos décisions d'orientation et à votre dossier de demande d'admission

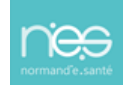

## **FICHE PRATIQUE**

<span id="page-5-0"></span>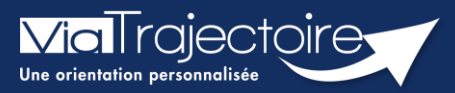

#### **Portail usager - Créer un dossier**

Grand-âge

Viatrajectoire est un outil d'aide à l'orientation qui permet aux professionnels comme aux particuliers de réaliser des demandes d'inscription en EHPAD/USLD de manière dématérialisé et sécurisée. L'accès à cet outil Web est gratuit pour l'ensemble des utilisateurs.

**Cette fiche détaille les modalités de création d'un dossier.** 

# 1 Créer un dossier

▪ Sur la page d'accueil, cliquez sur le bouton **Créer mon dossier**

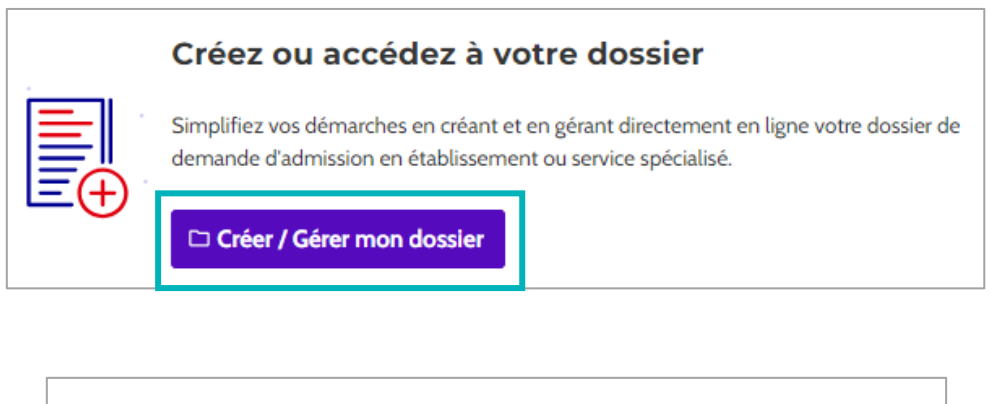

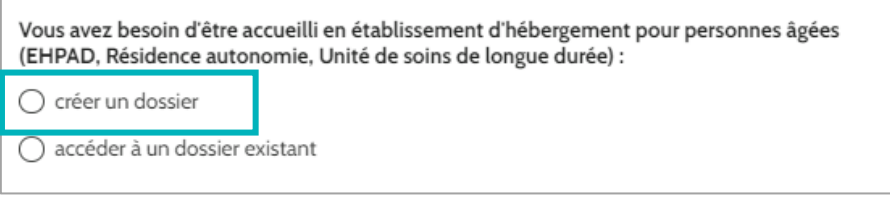

▪ Avec l'ensemble des pièces justificatives requises et une adresse email valide, cliquez sur le bouton **Démarrer**

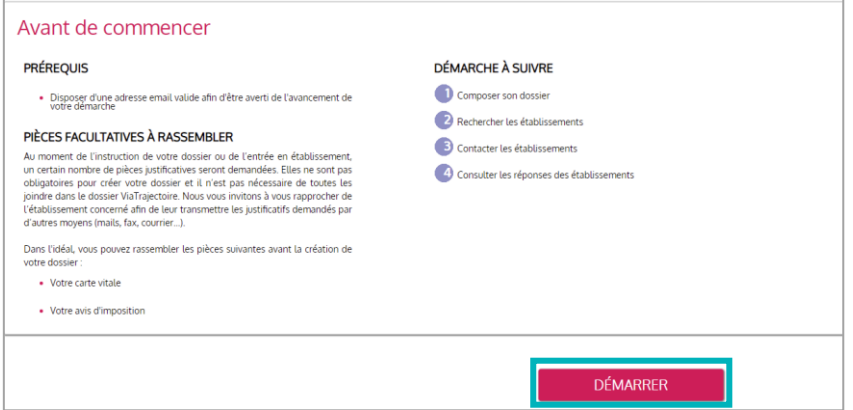

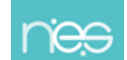

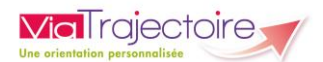

▪ A la 1ère étape, **remplissez** les cases précédées d'un astérisque rouge \* puis **validez**

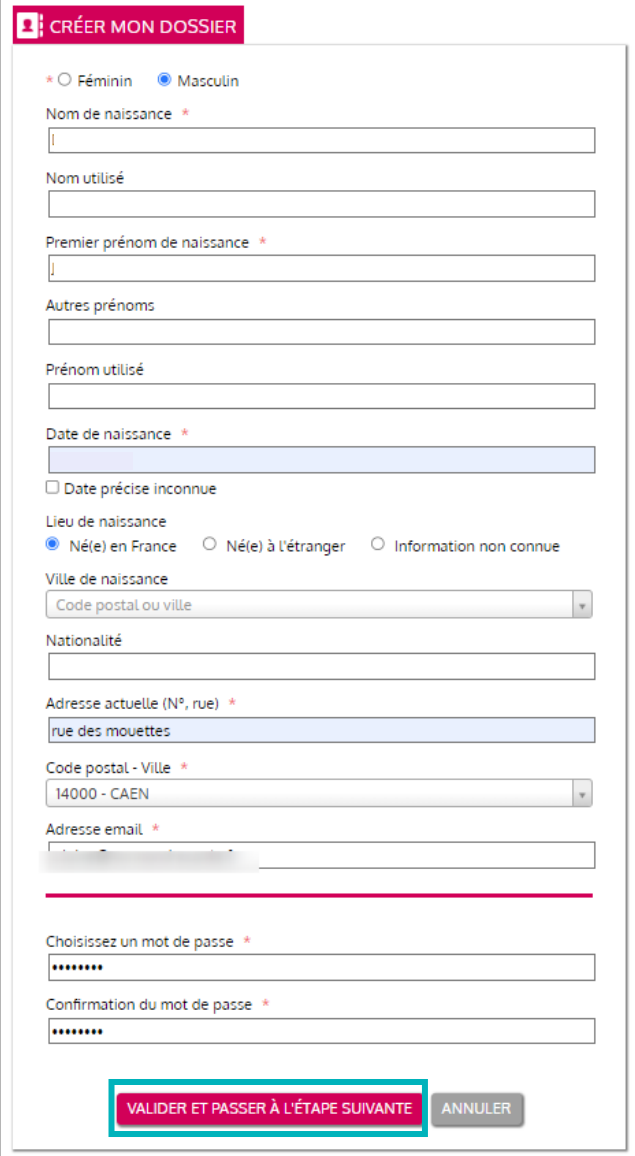

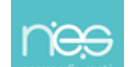

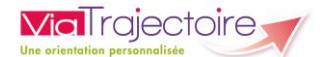

▪ A la seconde étape, rendez-vous sur la boite email de l'adresse renseignée lors de l'inscription et **cliquez sur le lien hypertexte** du message automatique, sous 4 jours.

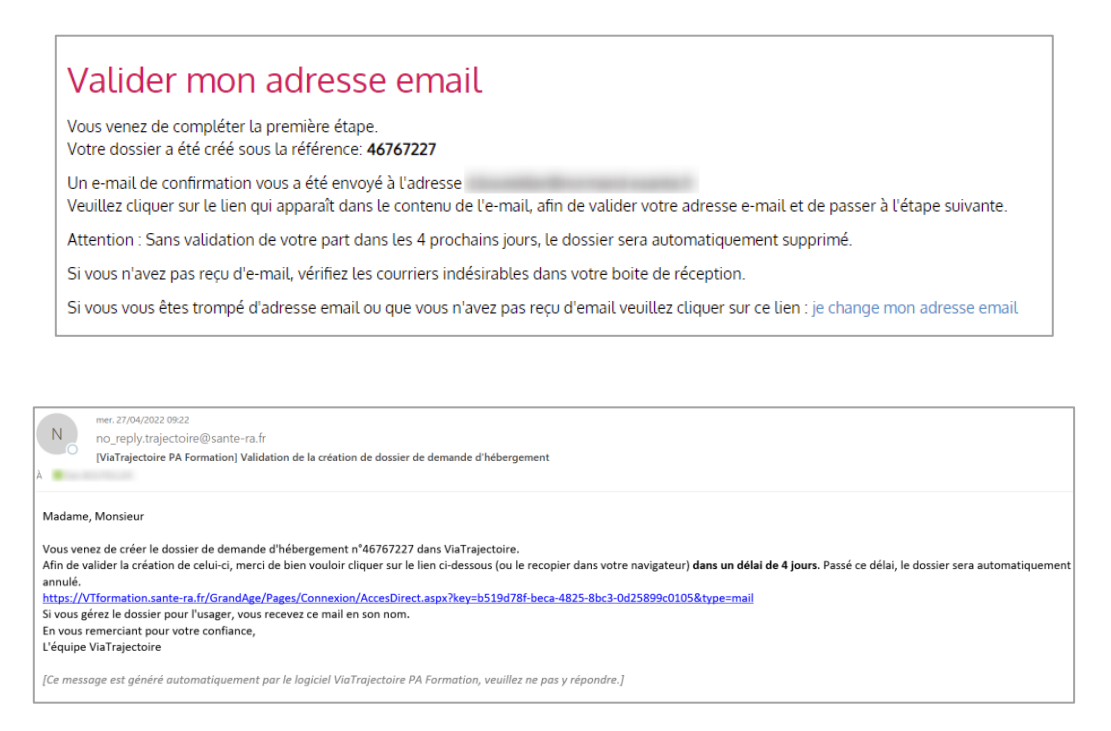

Une fois l'adresse e-mail validée, le dossier est créé. Cliquez sur étape suivante

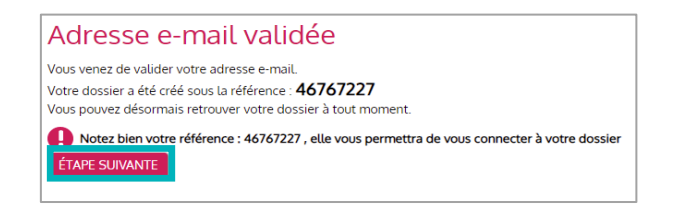

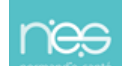

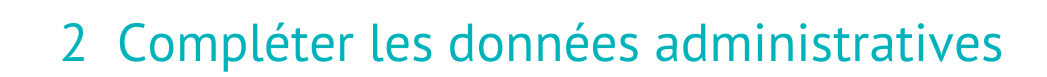

▪ Durant la troisième étape, les informations nécessaires à minima sont précédées d'un astérisque rouge \* puis cliquez sur **étape suivante**

#### Complétez le **volet administratif** :

**ViaTrajectoire** 

- L'état civil de la personne concernée
- Le lieu de vie et coordonnées
- La situation familiale
- Le contexte de la demande d'admission
- Les coordonnées des personnes à contacter au sujet de cette demande
- Les demandes
- Les aspects financiers
- L'ajout de pièces jointes éventuelles

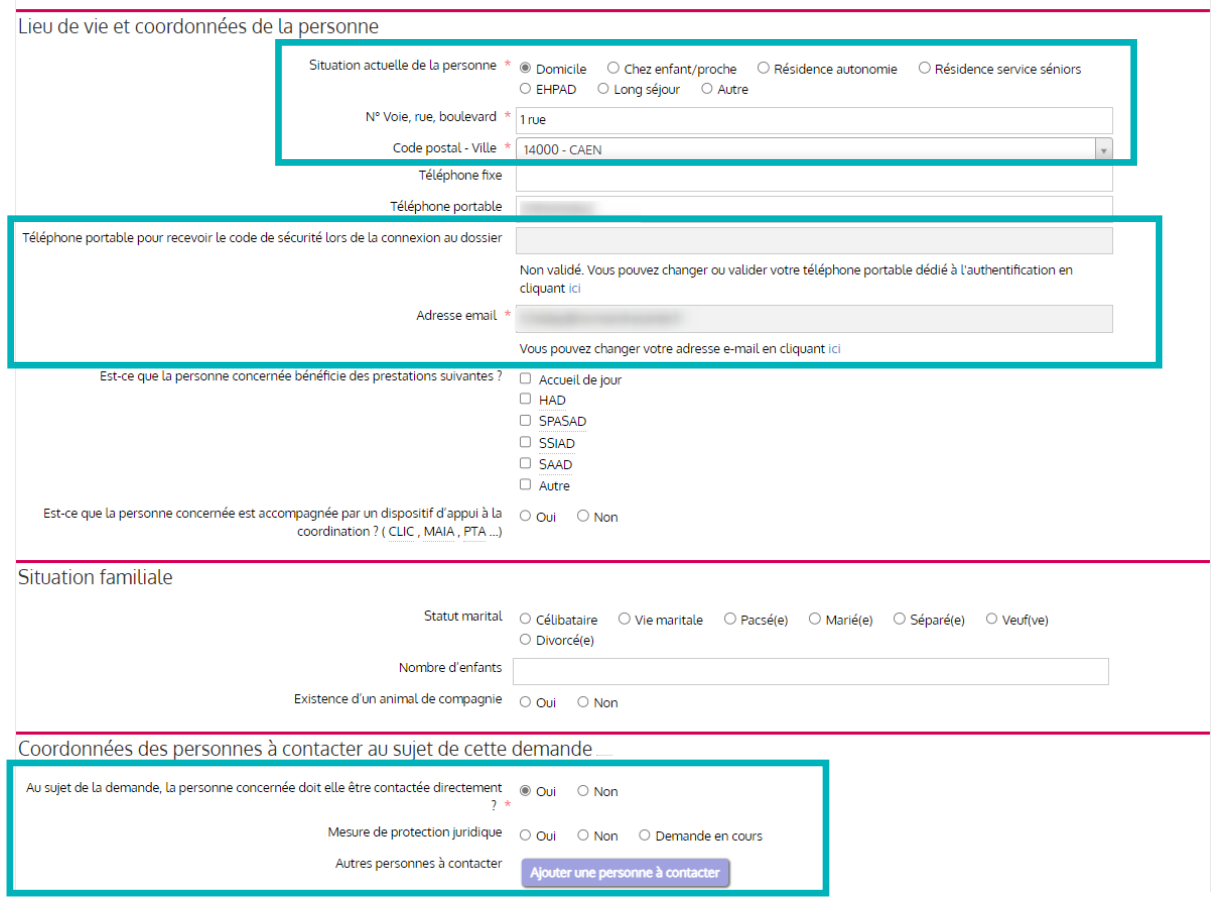

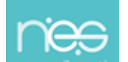

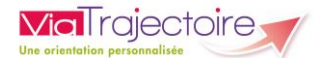

En fin de page, vous pouvez :

▪ Ajouter une ou des pièces jointes (dernier avis d'imposition et justificatifs de pensions) puis :

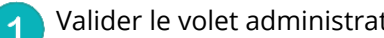

- Valider le volet administratif en cliquant sur le bouton **étape suivante**
- Commencer à remplir les autres volets si vous n'avez pas encore toutes les informations du volet administratif requises, en cliquant sur **Finir plus tard**

Enregistrer l'état d'avancement des informations déjà remplies en cliquant sur **Enregistrer**   $\overline{3}$ **maintenant**.

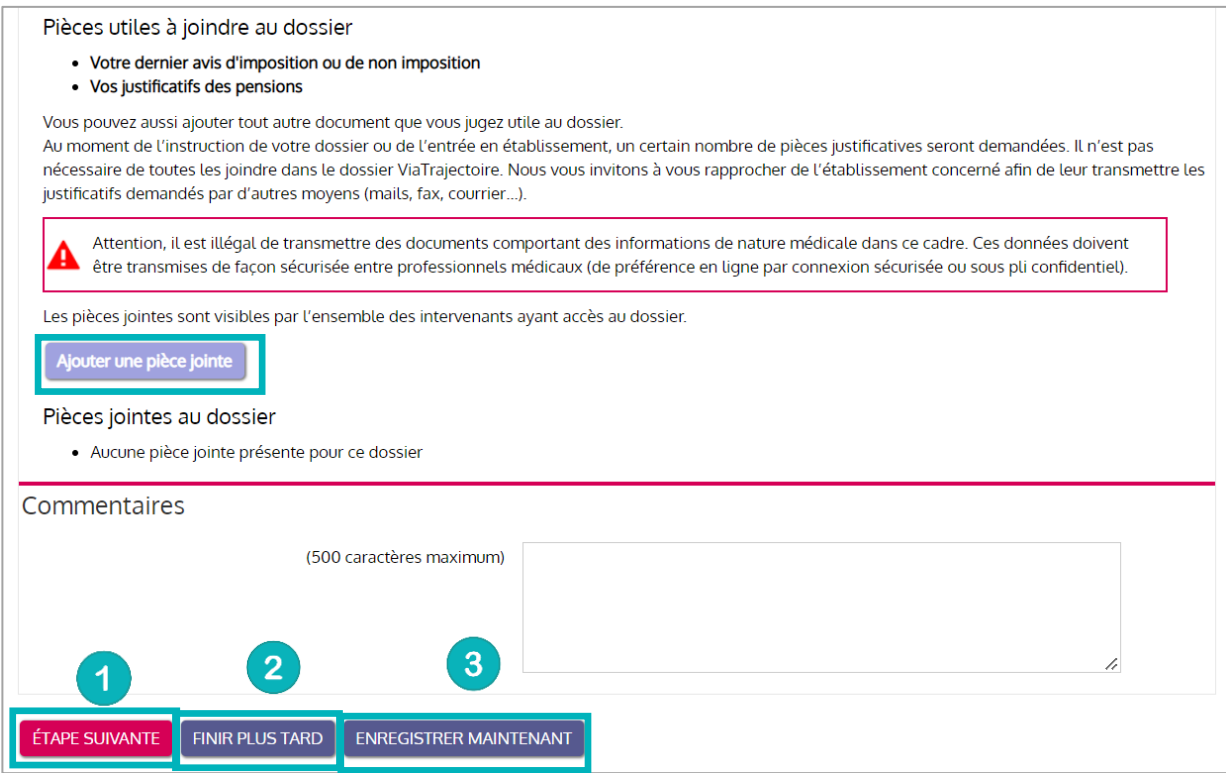

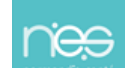

<span id="page-10-0"></span>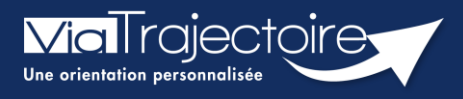

**Portail usager - Naviguer dans un dossier**

Grand-âge

**Cette fiche a pour objectif de présenter comment naviguer dans un dossier ViaTrajectoire, depuis le portail Usagers, pour accéder à toutes les informations et réaliser les actions nécessaires.**

#### 1 Accéder au dossier

- Afin d'accéder au dossier, indiquez le numéro de dossier et le mot de passe que vous aviez déterminé lors de la création du dossier
- Cliquer sur **Se Connecter**.

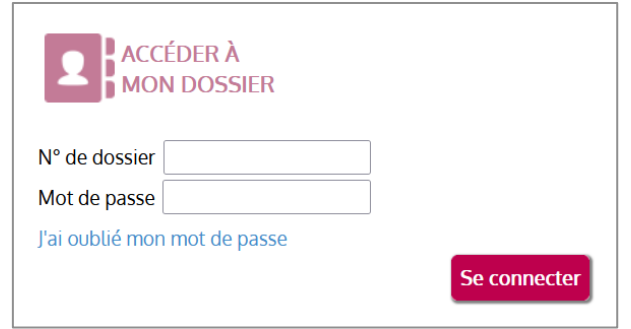

Un code d'authentification (OTP) sera envoyé sur l'adresse mail rattachée au dossier. Il sera à ressaisir dans la fenêtre qui s'affiche et cliquer sur **Valider**

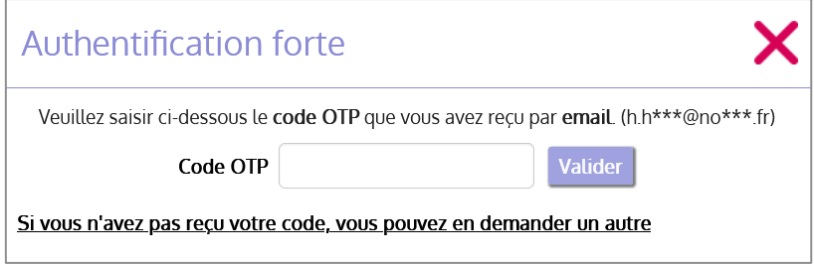

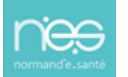

# 2 Naviguer dans le dossier

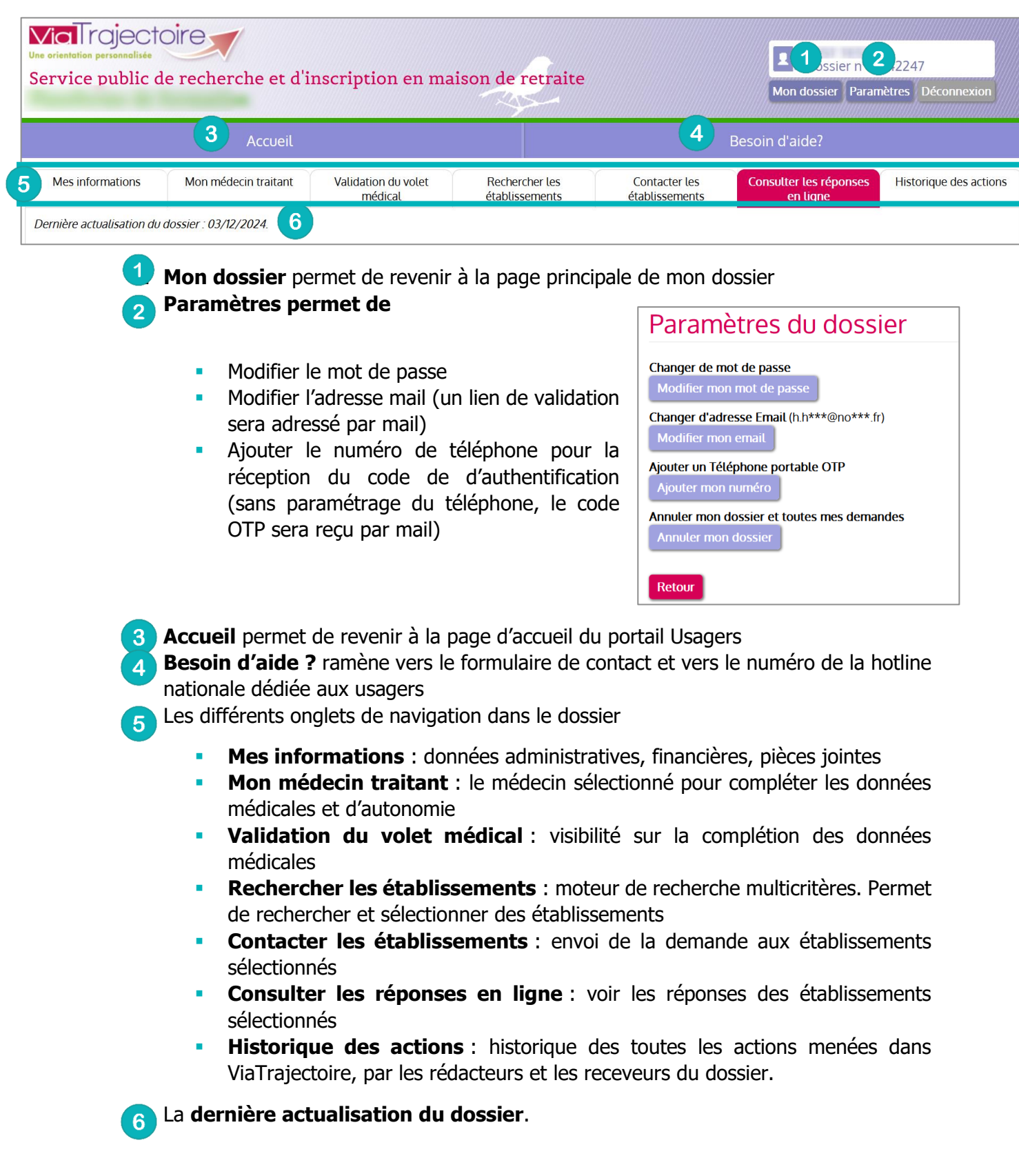

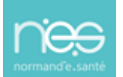

<span id="page-12-0"></span>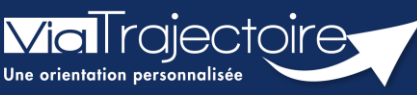

**Portail usager - Sélectionner le médecin traitant**

Grand-âge

Cette fiche pratique a pour objectif de présenter comment sélectionner le médecin traitant dans un dossier ViaTrajectoire.

# 1 Sélectionner le médecin pendant l'inscription

Il est possible de sélectionner son médecin traitant au moment de la création du dossier, à la 4ème étape :

• Cliquez sur le bouton **Déclarer mon médecin traitant**

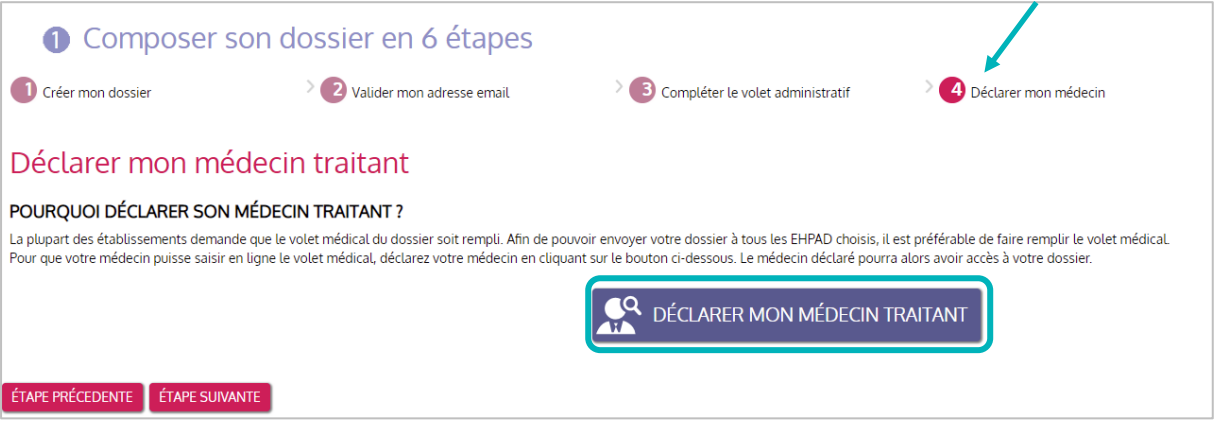

- 1. Renseignez au moins un des trois champs. En cliquant sur le bouton **Rechercher**, une liste de médecins généralistes, issue de la base de données de l'Agence du Numérique en Santé s'affiche.
- 2. Pour valider votre médecin traitant, cliquez sur **sélectionner.**

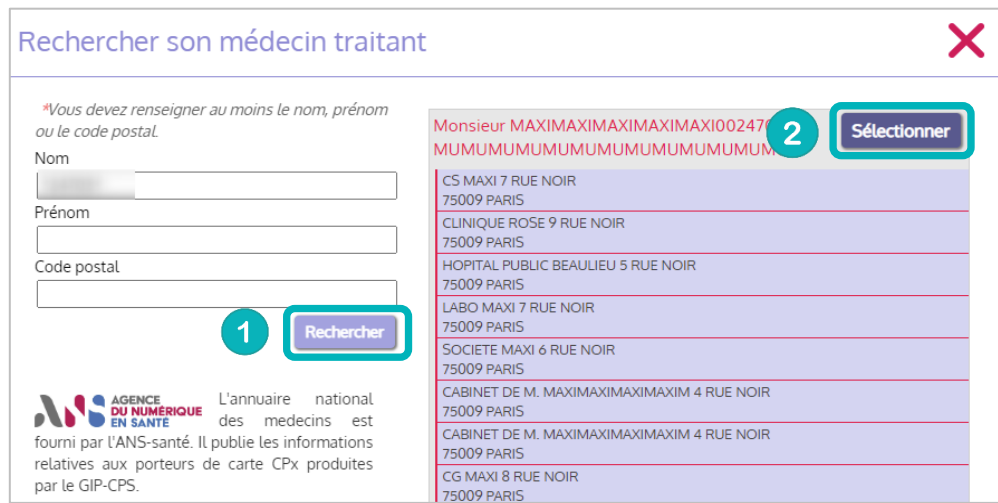

**IMPORTANT** : la partie médicale du dossier doit être complétée uniquement par un professionnel médical. Il est donc indispensable de déclarer un médecin traitant.

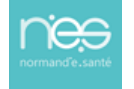

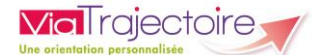

S'il n'utilise pas ViaTrajectoire, des instructions à imprimer sont disponibles à la 5ème étape de la création du dossier, pour l'accompagner.

**Le médecin sélectionné complètera la partie médicale du dossier au cours d'un rendez-vous.**

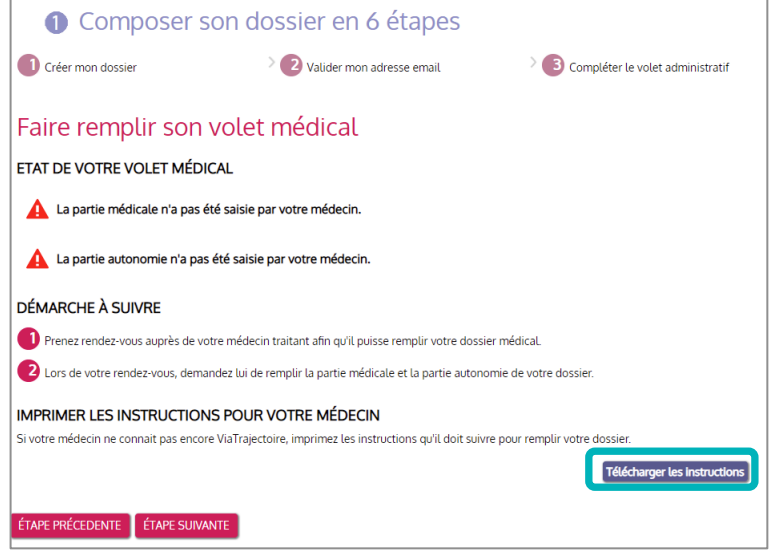

# 2 Changer de médecin traitant après la création du dossier

Vous pouvez à tout moment changer de médecin traitant dans votre dossier ViaTrajectoire

- 1. Une fois connecté dans le dossier, cliquez sur **Mon médecin traitant**
- **2.** Cliquez ensuite sur le bouton **Modifier mon médecin traitant.**

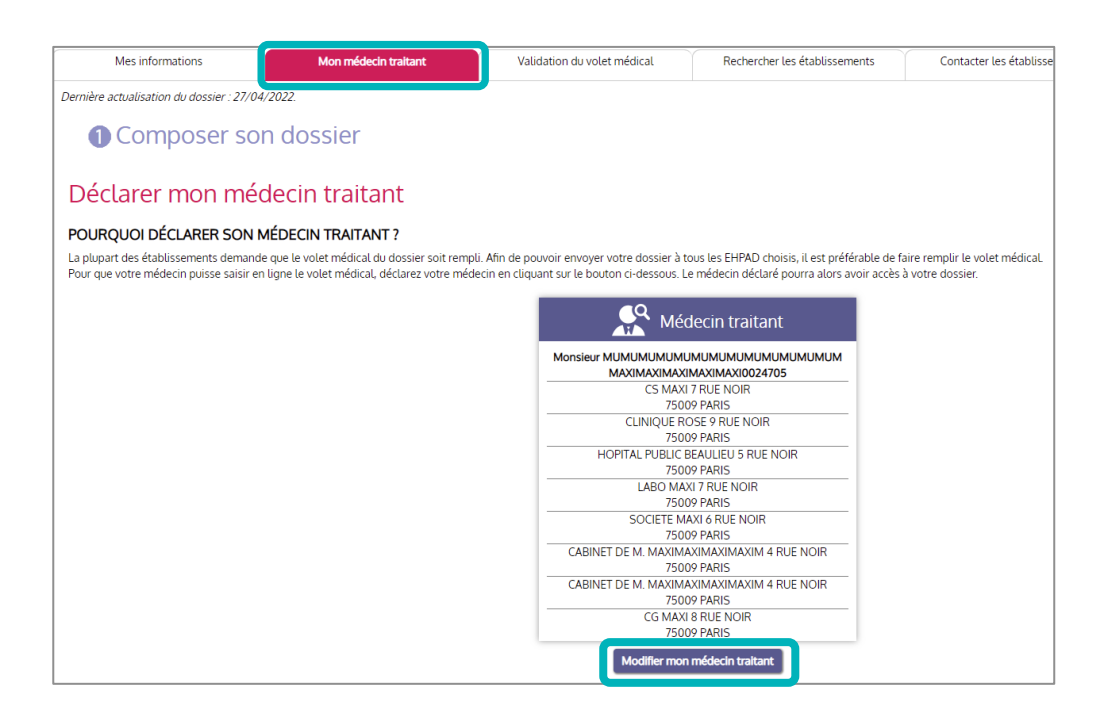

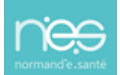

<span id="page-14-0"></span>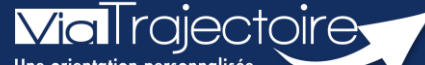

**FICHE PRATIQUE**

### **Portail Usagers - Rechercher et sélectionner des établissements**

Grand-âge

**Cette fiche a pour but d'indiquer comment rechercher et sélectionner des établissements dans un dossier ViaTrajectoire, en vue de leur soumettre une demande d'hébergement.**

#### 1 Indiquer le statut du demandeur

Avant de lancer une recherche, il sera demandé d'indiquer le statut du demandeur, puis de cliquer sur **Valider et Lancer la recherche d'établissements**

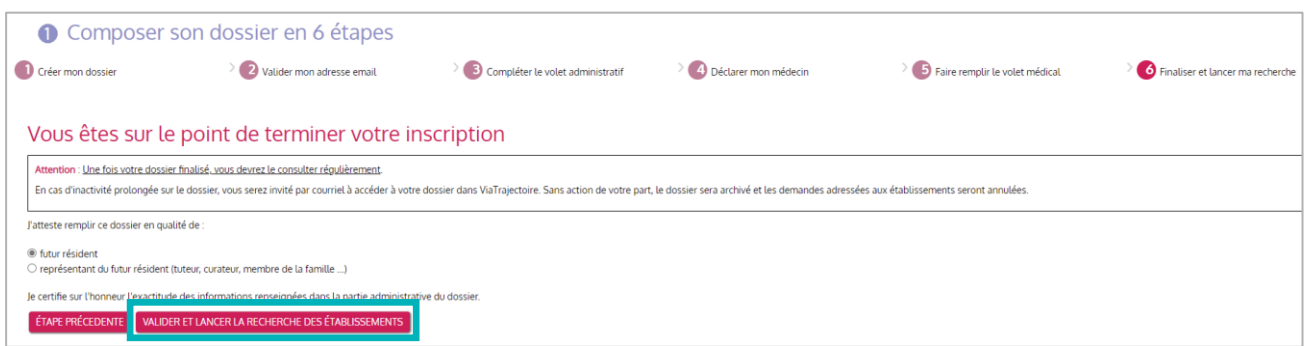

#### 2 Rechercher des établissements

Une fois connecté au dossier, cliquez sur **Rechercher les établissements**

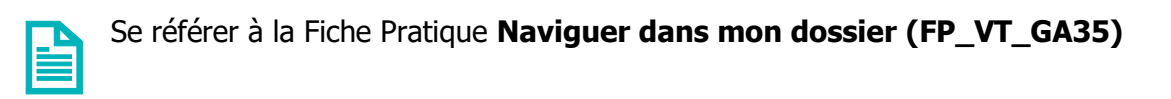

Plusieurs établissements sont déjà présélectionnés selon les informations administratives renseignées.

Néanmoins, vous pouvez **préciser vos critères** grâce au **formulaire de recherche** sur la gauche de la page : seul le code postal est obligatoire à renseigner et plusieurs critères peuvent être cumulés.

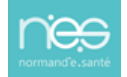

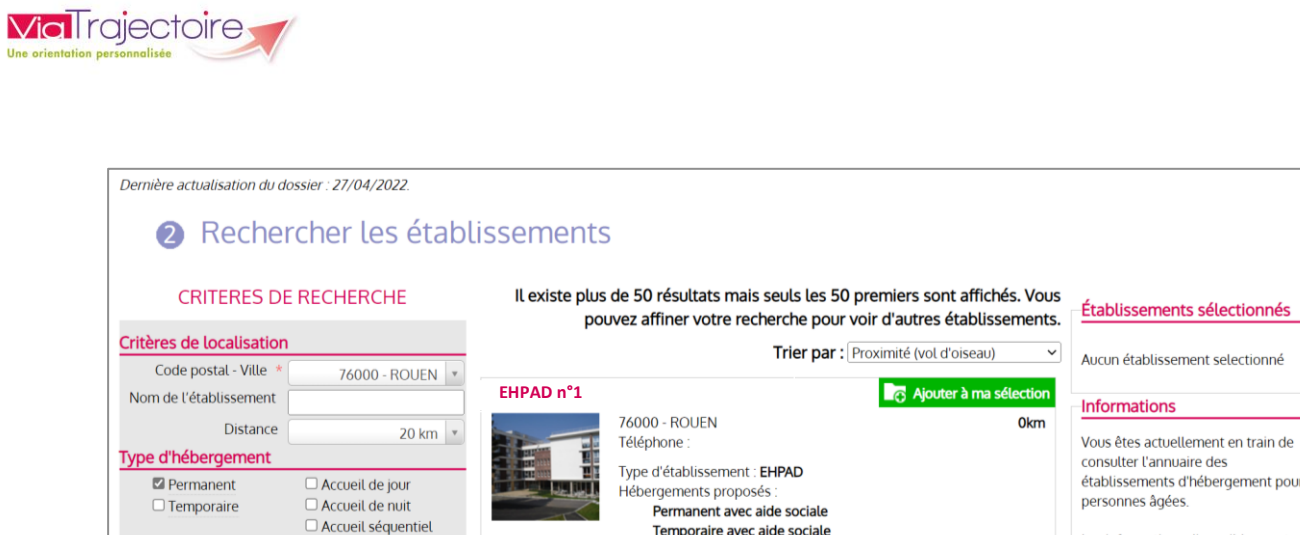

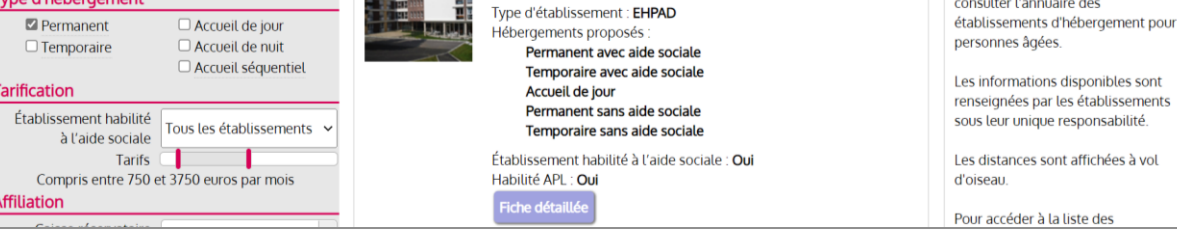

sont

▪ Cliquez sur **Lancer la recherche** lorsque les critères désirés sont renseignés.

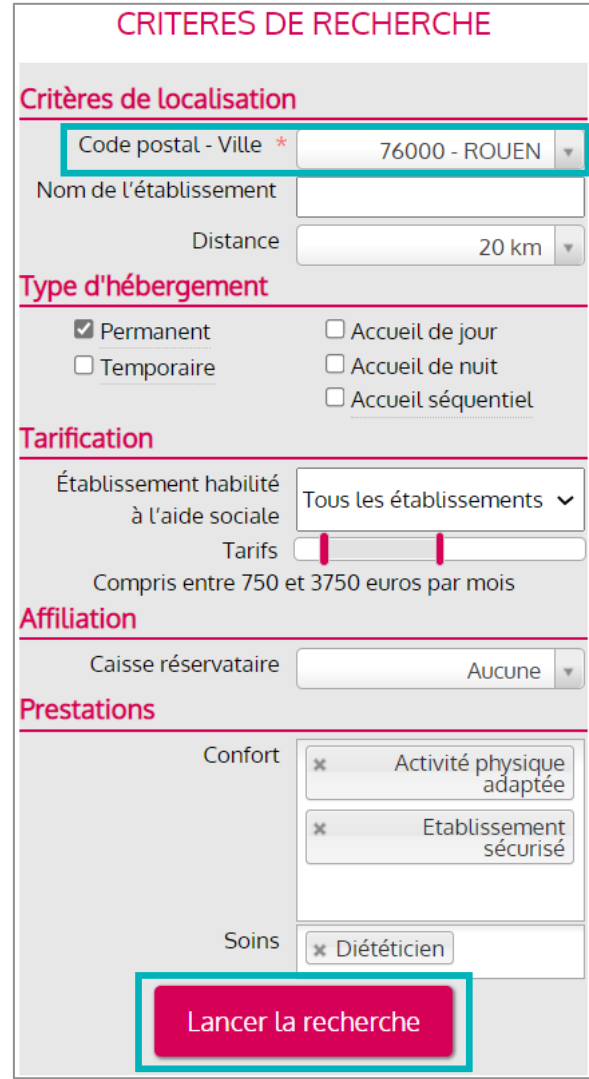

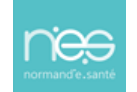

. . . . . . . . . . . . . . .

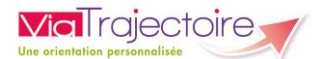

## 3 Sélectionner des établissements

Une liste d'établissements est générée :

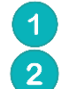

Pour plus d'informations sur l'établissement, cliquez sur **Fiche détaillée** Pour candidater à l'établissement, cliquez sur **Ajouter à ma sélection**.

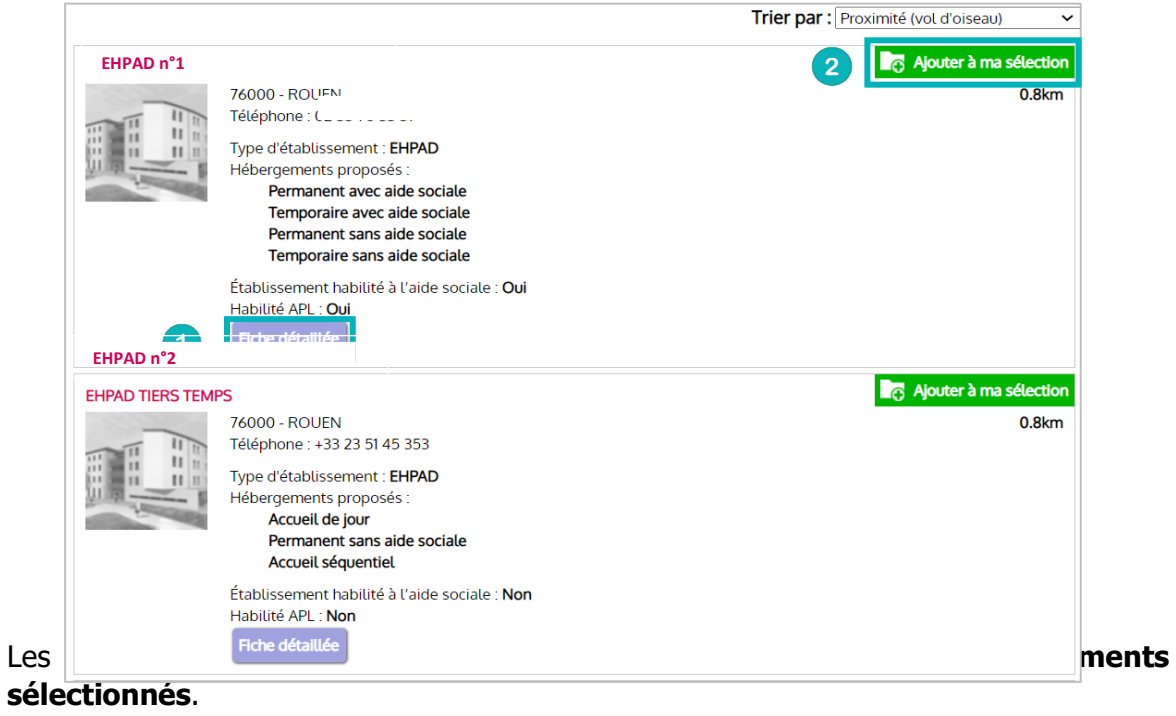

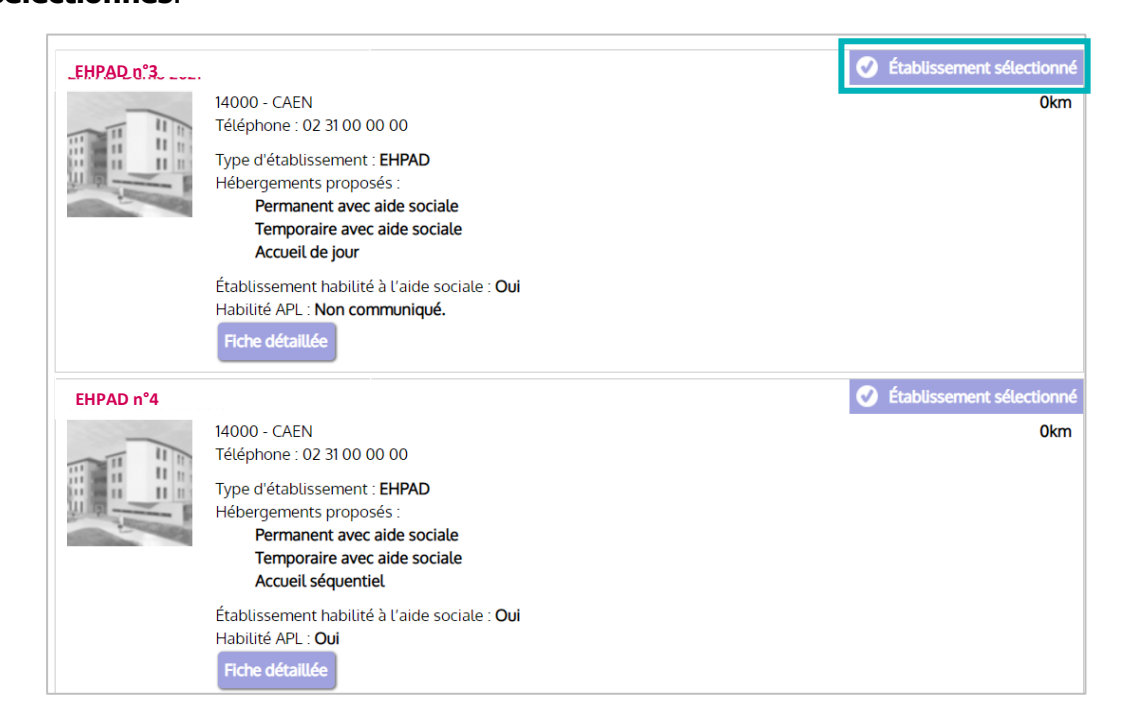

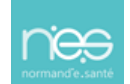

<span id="page-17-0"></span>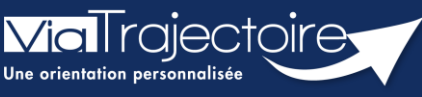

**Portail Usagers - Envoyer et suivre des demandes**

Grand-âge

**Cette fiche pratique a pour objectif de présenter comment envoyer et suivre une demande d'un dossier Grand Âge, après sélection.**

## 1 Envoyer une demande

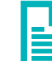

Se référer à la Fiche Pratique **Rechercher et sélectionner des établissements (FP\_VT\_GA37)**

Lorsqu'un établissement est sélectionné, il reste à lui soumettre la demande.

▪ Dans la barre de menu de votre dossier, cliquez sur **contacter les établissements**

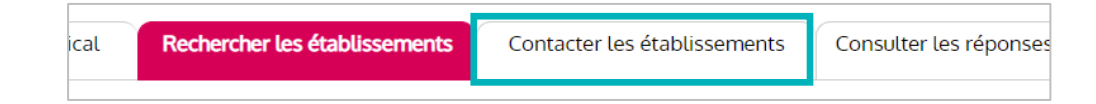

Sur cette page, vous pouvez :

Imprimer la liste des établissements sélectionnés en cliquant sur **télécharger**   $\overline{1}$ **la liste des demandes**.

Soumettre votre dossier à l'établissement en cliquant sur **Envoyer la demande**.

 $\mathbf{3}$ Retirer l'établissement de votre liste en cliquant sur **Désélectionner**

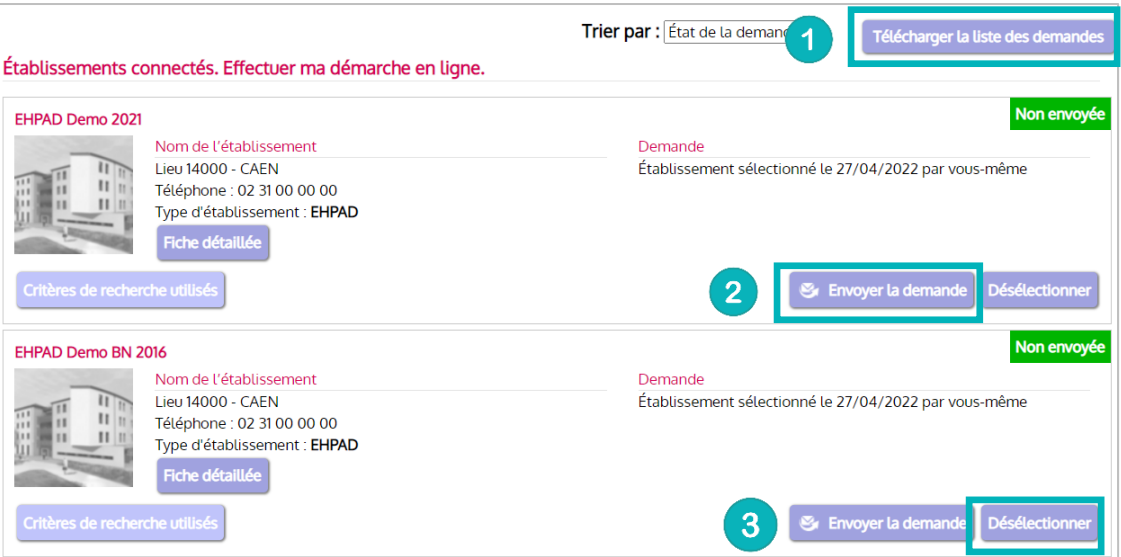

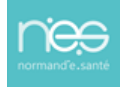

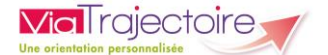

- Une fenêtre s'ouvre lorsque vous envoyez une demande :
	- Les deux premiers champs à renseigner sont obligatoires  $\blacktriangleleft$
	- Cliquez sur **Envoyer la demande**  $\overline{2}$

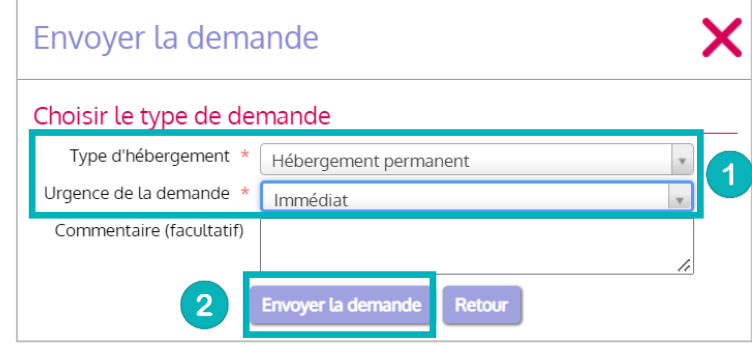

## 2 Suivre les demandes

▪ Pour suivre vos demandes, cliquez sur **Consulter les réponses en ligne** de la barre de menu du dossier

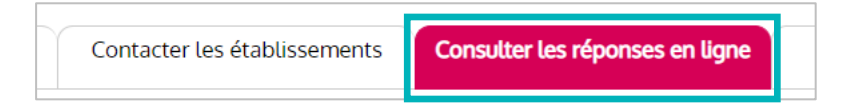

La page se présente de la même manière que celle pour contacter les établissements. Des encarts vous indiquent l'état d'avancement de votre demande :

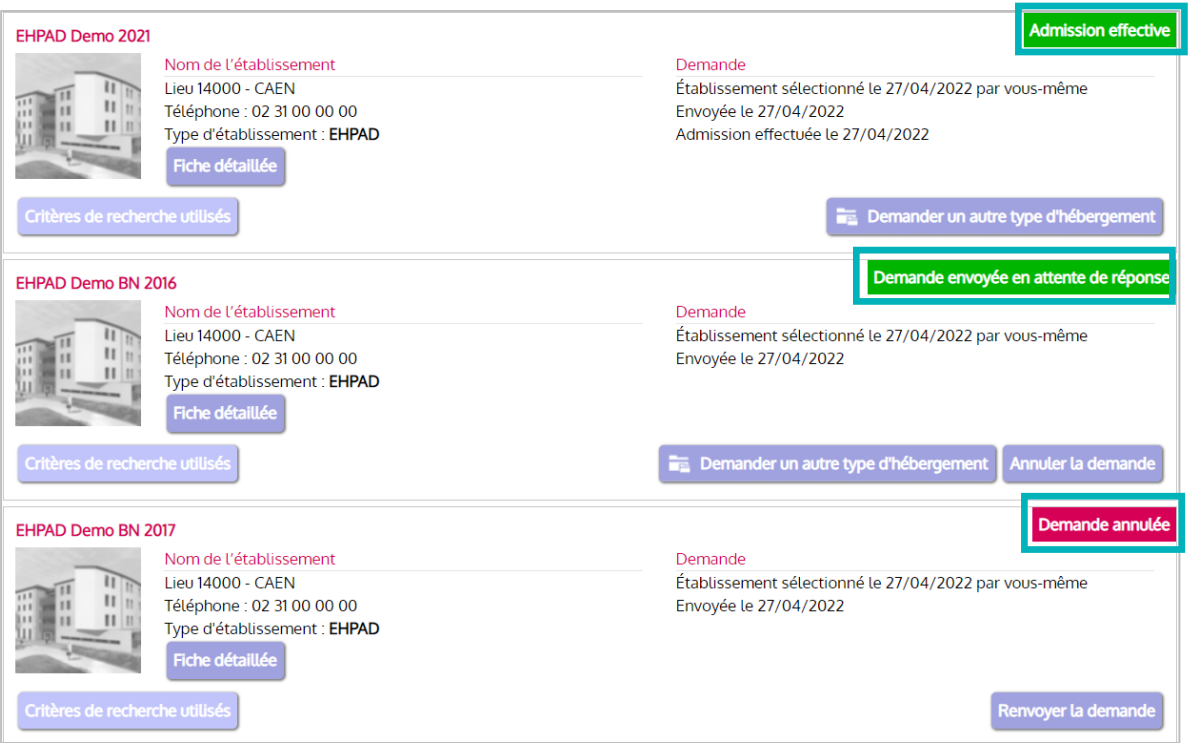

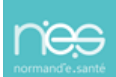

<span id="page-19-0"></span>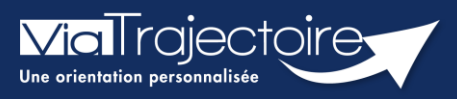

**Portail usager - Accepter ou refuser une proposition**

Grand-âge

**Cette fiche a pour but de détailler les modalités d'acceptation ou de refus d'une proposition d'admission par un EHPAD, une USLD.**

# 1 Répondre à une réponse en ligne

▪ Pour communiquer votre réponse suite à la proposition d'une admission en établissement, cliquez sur **Consulter les réponses en ligne**

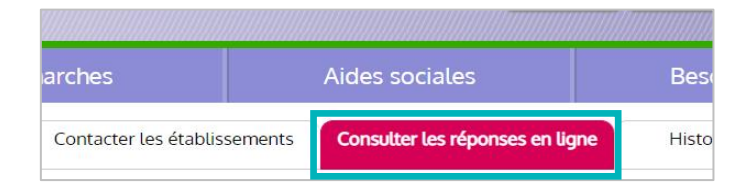

**EXECTS** Lorsqu'une admission est proposée, vous pouvez y répondre en cliquant sur **Répondre à la proposition**

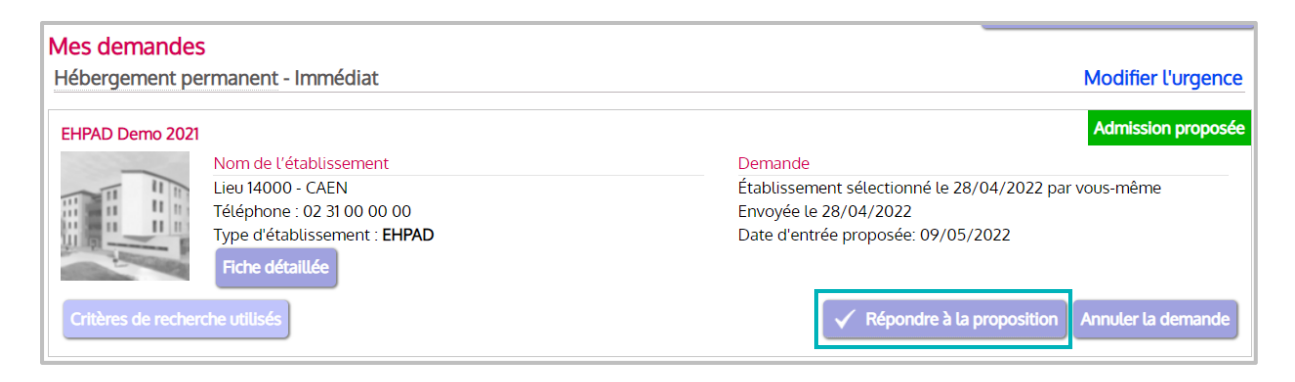

#### **1.1 Accepter une demande**

Une nouvelle fenêtre s'affiche automatiquement.

▪ Vous pouvez répondre **Accepter la proposition** afin d'être admis au sein de l'établissement

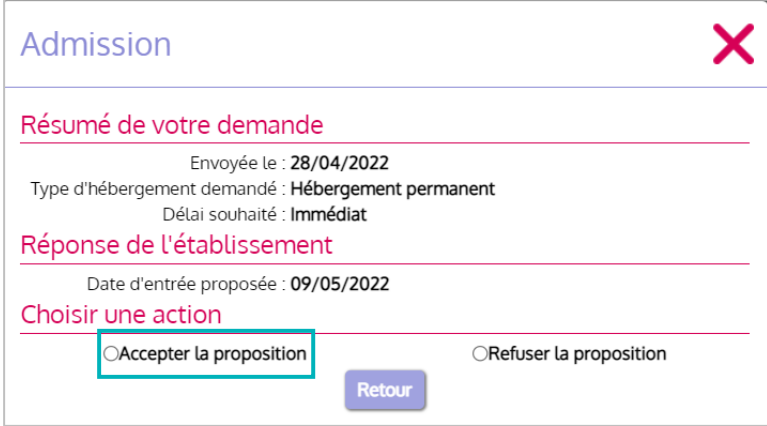

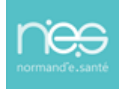

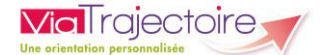

Une seconde fenêtre s'affiche.

Elle vous demande de **confirmer la proposition** et vous laisse le choix de rédiger un commentaire :

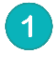

N'oubliez surtout pas de cocher les cases des **unités concernées (1)** pour rendre la proposition active.

**2** Cliquez sur **Accepter la proposition**.

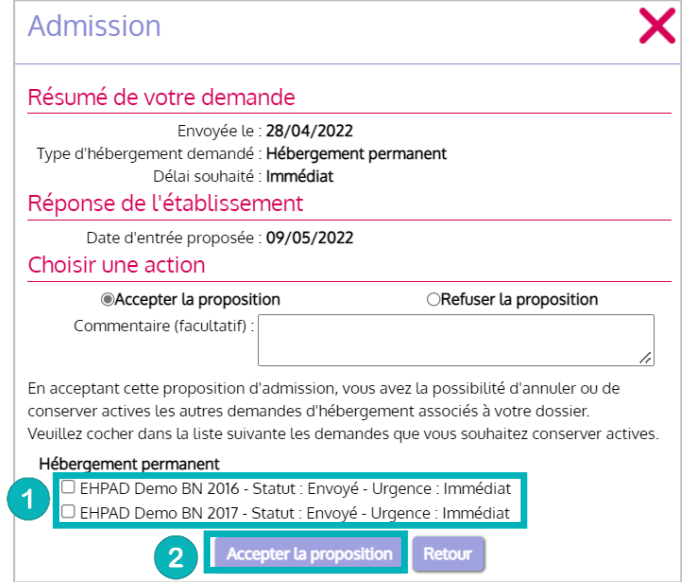

#### **1.2 Refuser une demande**

▪ Lors de l'affichage de la première fenêtre de réponse, cliquez sur **Refuser la proposition**

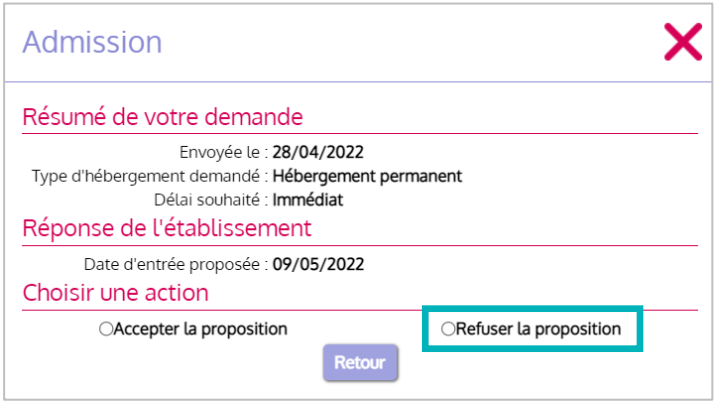

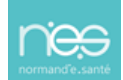

<span id="page-21-0"></span>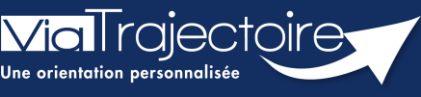

**Portail usager – Gestion des relances automatiques**

Grand-âge

**Cette fiche vous indique comment fonctionne la relance automatique et comment procéder afin d'éviter qu'elle soit supprimée automatiquement.**

## 1 Conserver son dossier

La « relance automatique » est une fonction de ViaTrajectoire qui **envoie à la personne ayant la responsabilité du dossier, une alerte par mail et sur l'outil,** lors de la connexion. Cette alerte vous demande de mettre à jour votre dossier pour le maintenir sur les listes d'attente des EHPAD.

À partir de la réception de cette alerte, le référent du dossier a **un mois** pour signaler directement dans ViaTrajectoire, s'il doit être maintenu et donc être actualisé.

**Deux mails d'information** invitant le référent à se connecter au dossier sont envoyés directement par l'outil ViaTrajectoire (voir les exemples au point 2). Cette alerte se déclenche automatiquement **six mois après la dernière mise à jour** du dossier. Lors de la connexion sur le dossier faisant l'objet d'une relance automatique, la fenêtre cidessous s'affiche. Il faut donc :

- Cliquer sur « **Maintenir et actualiser le dossier** »
- Puis **mettre à jour le volet administratif** si nécessaire
- Et **demander au médecin traitant de mettre à jour la partie médicale**.

**Les EHPAD sollicités recevront automatiquement la mise à jour du dossier**.

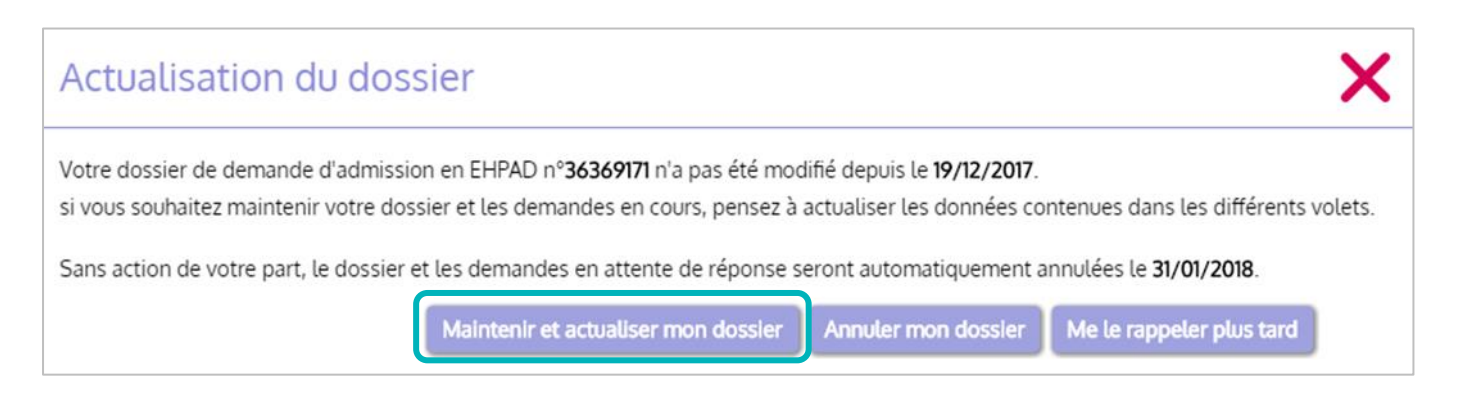

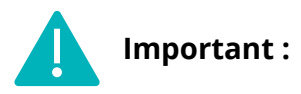

Lors de l'annulation du dossier, les envois vers les différents EHPAD sont également annulés. Tant que le dossier n'est pas archivé, ce dernier peut être mis à jour et adressé vers de nouvelles structures.

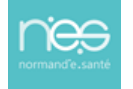

▪ Après annulation, le dossier s'archivera 6 mois après la dernière date de modification. Un dossier Archivé n'est plus utilisable.

# 2 Exemples de mails de la fonction de relance automatique :

• 6 mois + 1 jours sans modification sur le dossier :

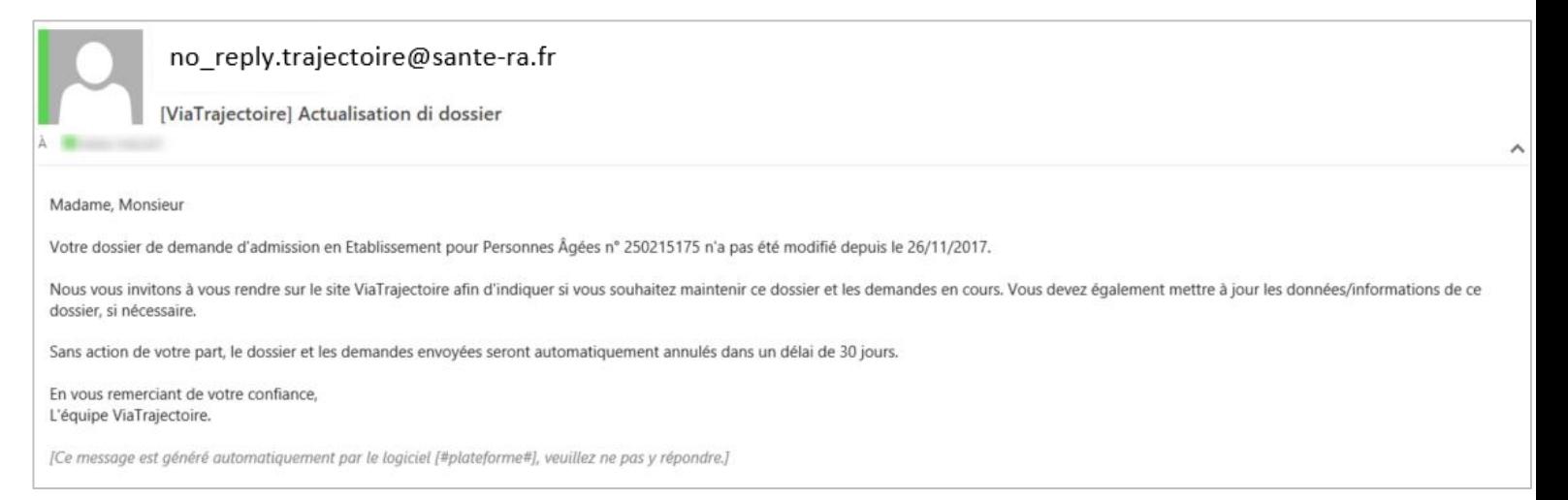

#### • 6 mois + 15 jours sans modifications sur le dossier :

no\_reply.trajectoire@sante-ra.fr [ViaTrajectoire] Actualisation du dossier Madame, Monsieur. Votre dossier de demande d'admission en Ehpad n° 250215175 n'a pas été modifié depuis le 26/11/2017. Sans action de votre part, il sera annulé dans 15 jours. Nous vous invitons à vous rendre sur le site ViaTrajectoire si vous souhaitez maintenir ce dossier et les demandes en cours. Si vous gérez le dossier pour l'usager, vous recevez ce mail en son nom. En vous remerciant de votre confiance, L'équipe ViaTrajectoire. [Ce message est généré automatiquement par le logiciel [#plateforme#], veuillez ne pas y répondre.]

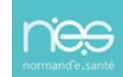